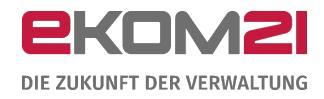

# O civento

VORGANGSEINSTELLUNGEN: STANDESAMT

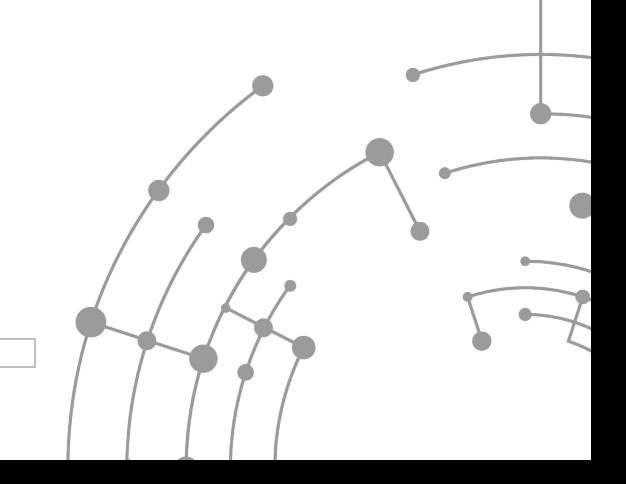

Version: 1.0 15.09.2020

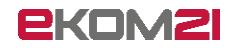

# **Inhaltsverzeichnis**

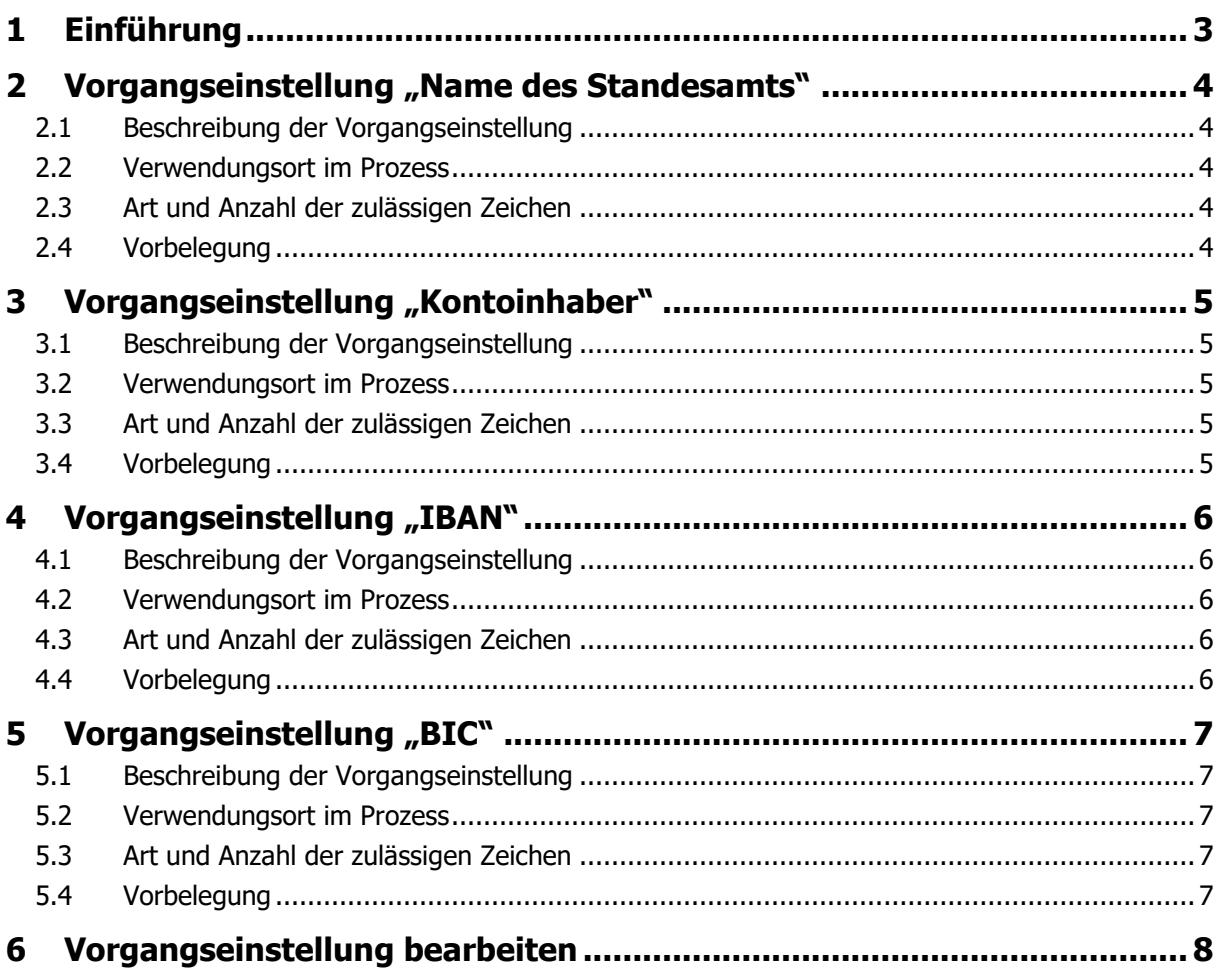

# <span id="page-2-0"></span>1 Einführung

Dieses Dokument unterstützt Sie beim Einrichten der Vorgangseinstellungen für das Standesamt. Es handelt sich um vier Einstellungen. Sie gelten übergreifend für alle Standesamtsprozesse und kommen hauptsächlich im Rechnungsdokument zum Tragen. Diese Einstellungen darf nur ihr/e Digitalisierungsbeauftragte/r vornehmen.

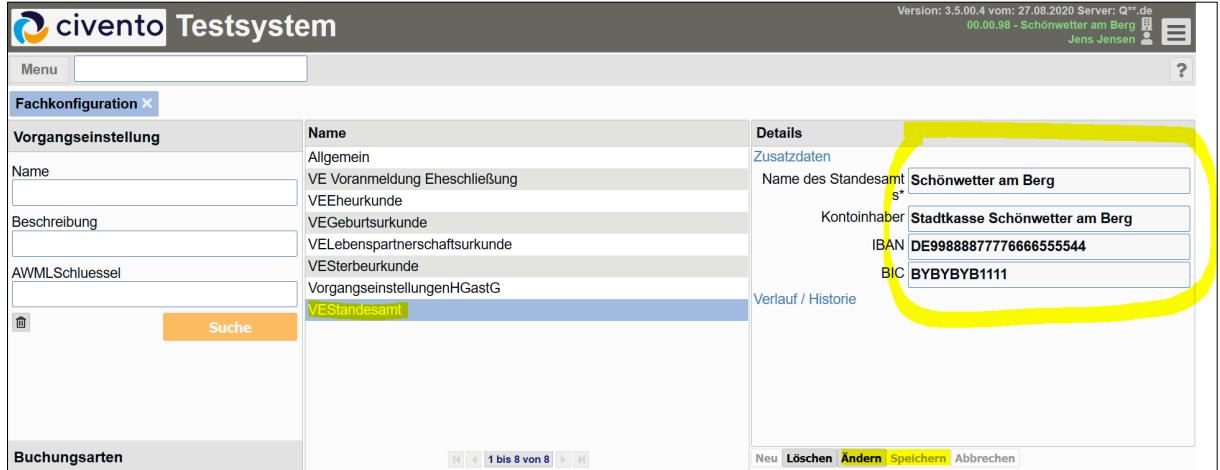

Sie finden zu jeder Einstellmöglichkeit eine kurze Beschreibung der Funktionalität. Sollten Sie nicht sicher sein, wie Vorgangseinstellungen im Allgemeinen vorzunehmen sind, finden Sie dazu am Ende in Abschnitt [6](#page-7-0) eine Anleitung.

Es gibt auch die Möglichkeit, Vorgangseinstellungen für einzelne Standesamtsprozesse vorzunehmen. Informationen dazu finden Sie in den gesonderten Dokumentationen

- "Vorgangseinstellungen Urkundenanforderung" und
- "Vorgangseinstellungen Voranmeldung Eheschließung".

# <span id="page-3-0"></span>2 Vorgangseinstellung "Name des Standesamts"

# <span id="page-3-1"></span>2.1 Beschreibung der Vorgangseinstellung

Mit dieser Vorgangseinstellung wird der offizielle Name des Standesamts hinterlegt. Es handelt sich um eine Pflichteinstellung.

# <span id="page-3-2"></span>2.2 Verwendungsort im Prozess

Der Name des Standesamts erscheint auf der Bestellbestätigung und ggfs. auch auf dem Rechnungsdokument.

# <span id="page-3-3"></span>2.3 Art und Anzahl der zulässigen Zeichen

Hier bitte nur den Namen des Standesamtsbezirks eintragen. Also nicht "Standesamt Schönwetter am Berg", sondern "Schönwetter am Berg".

<span id="page-3-4"></span>Maximal 100 Zeichen.

# 2.4 Vorbelegung

Normalerweise ist hier bereits der Name des Standesamts vorbelegt. Dieser sollte allerdings überprüft und ggfs. korrigiert werden.

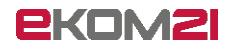

# <span id="page-4-0"></span>3 Vorgangseinstellung "Kontoinhaber"

# <span id="page-4-1"></span>3.1 Beschreibung der Vorgangseinstellung

Mit dieser Vorgangseinstellung wird der Kontoinhaber des Bankkontos Ihrer Kommune hinterlegt. Es handelt sich um eine Pflichteinstellung.

# <span id="page-4-2"></span>3.2 Verwendungsort im Prozess

<span id="page-4-3"></span>Der Kontoinhaber erscheint auf dem Rechnungsdokument.

### 3.3 Art und Anzahl der zulässigen Zeichen

<span id="page-4-4"></span>Maximal 40 Zeichen.

### 3.4 Vorbelegung

Keine Vorbelegung.

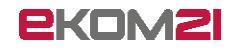

# <span id="page-5-0"></span>4 Vorgangseinstellung "IBAN"

# <span id="page-5-1"></span>4.1 Beschreibung der Vorgangseinstellung

Mit dieser Vorgangseinstellung wird die IBAN des Bankkontos Ihrer Kommune hinterlegt. Es handelt sich um eine Pflichteinstellung.

### <span id="page-5-2"></span>4.2 Verwendungsort im Prozess

<span id="page-5-3"></span>Die IBAN erscheint auf dem Rechnungsdokument.

### 4.3 Art und Anzahl der zulässigen Zeichen

<span id="page-5-4"></span>Maximal 40 Zeichen.

4.4 Vorbelegung

Keine Vorbelegung.

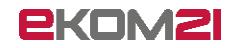

# <span id="page-6-0"></span>5 Vorgangseinstellung "BIC"

# <span id="page-6-1"></span>5.1 Beschreibung der Vorgangseinstellung

Mit dieser Vorgangseinstellung wird der BIC der Bank des Bankkontos Ihrer Kommune hinterlegt. Es handelt sich um eine Pflichteinstellung.

# <span id="page-6-2"></span>5.2 Verwendungsort im Prozess

<span id="page-6-3"></span>Der BIC erscheint auf dem Rechnungsdokument.

### 5.3 Art und Anzahl der zulässigen Zeichen

<span id="page-6-4"></span>Maximal 11 Zeichen.

### 5.4 Vorbelegung

Keine Vorbelegung.

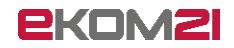

# <span id="page-7-0"></span>6 Vorgangseinstellung bearbeiten

Die folgende Anleitung dient den Digitalisierungsbeauftragten der Kommunen zur Bearbeitung von Vorgangseinstellungen in Prozessen. Insbesondere wird auf die Vorgangseinstellung zum Ändern der Kommunenbezeichnung, welche jeweils auf der Startseite eines jeden OZG-Standardprozesses angezeigt wird, eingegangen. Um diese Einstellungen vornehmen zu können, bekommt der Benutzer auf gesondertem Wege einen Zugang für die civento-Plattform.

Über den Ihnen mitgeteilten Link zur civento-Plattform gelangen Sie zur Anmeldung. Hier können Sie sich mit Ihren Benutzerdaten anmelden.

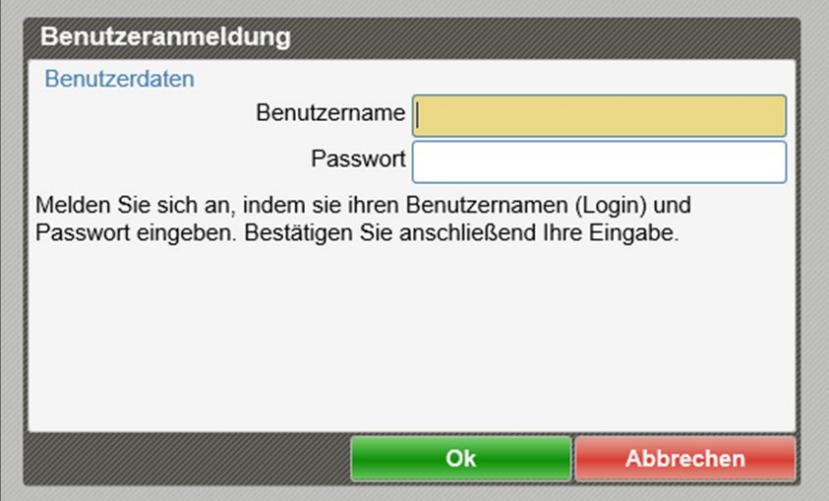

Klicken Sie bitte oben links auf "Menu", fahren Sie mit dem Mauszeiger in der eingeblendeten Menüliste über den Punkt "System". Dann bekommen Sie eine weitere Liste angezeigt. In dieser klicken Sie bitte auf den Punkt "Fachkonfiguration".

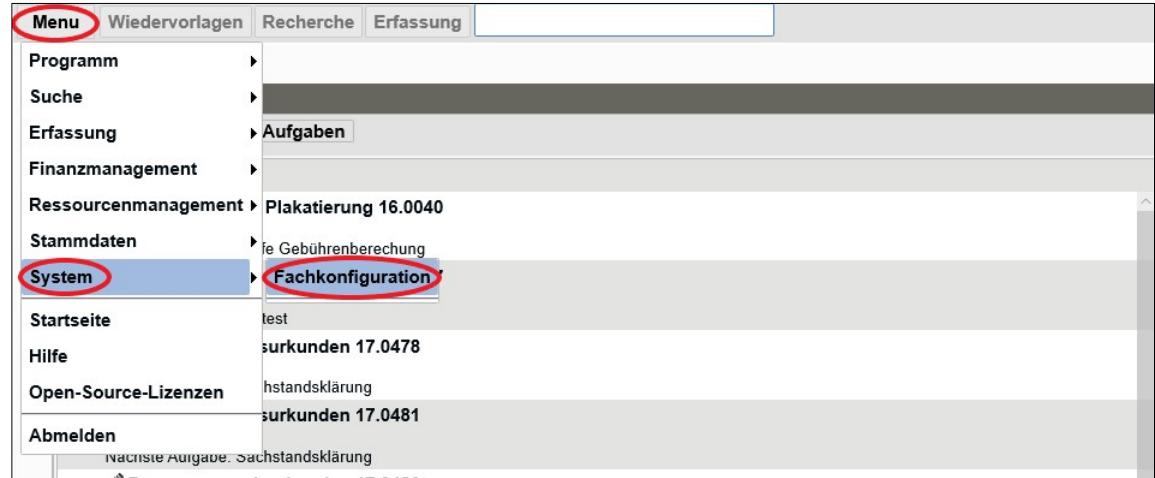

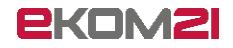

Sie gelangen direkt zur Konfiguration der Vorgangseinstellungen. Klicken Sie im linken Seitenbereich ohne jegliche Eingabe auf den Button "Suche"

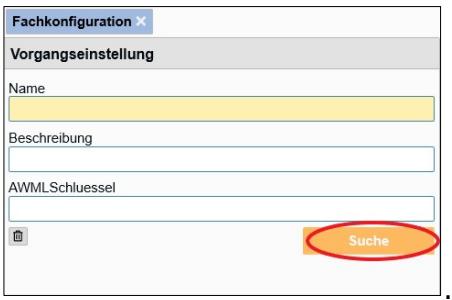

Klicken Sie im mittleren Seitenbereich auf die angezeigte Vorgangseinstellung "Allgemein". Nun werden im rechten Seitenbereich die Details zu dieser Vorgangseinstellung eingeblendet. Als Standardbezeichnung wird "Kommune" verwendet.

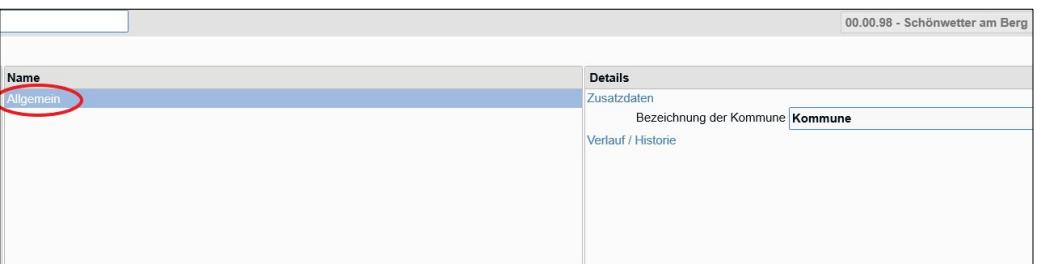

Um eine Änderung vornehmen zu können, klicken Sie bitte unten im rechten Seitenbereich "Details" auf "Ändern". Hierdurch wird die Bearbeitung aktiviert.

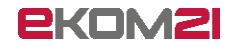

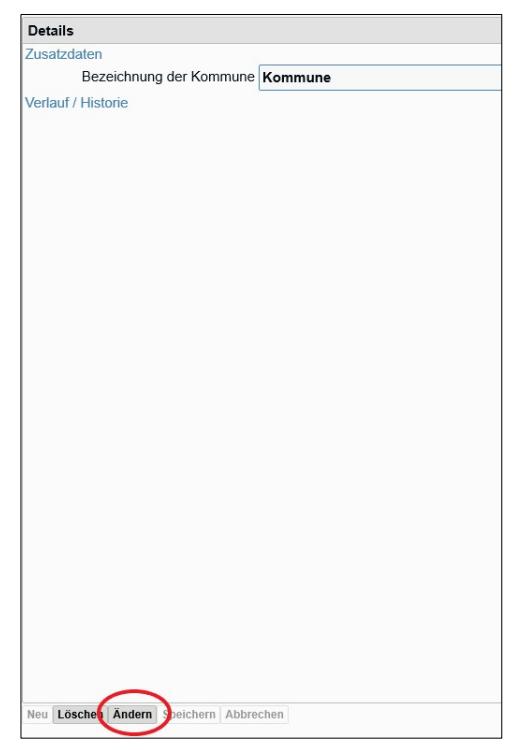

Klicken Sie in das Feld hinter "Bezeichnung der Kommune" und geben Sie die gewünschte Kommunenbezeichnung ein, z.B. Stadt Schönwetter am Berg. Nachdem Sie Ihre Änderungen durchgeführt haben, klicken Sie wieder unten im Detail-Bereich auf Speichern.

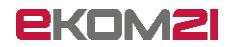

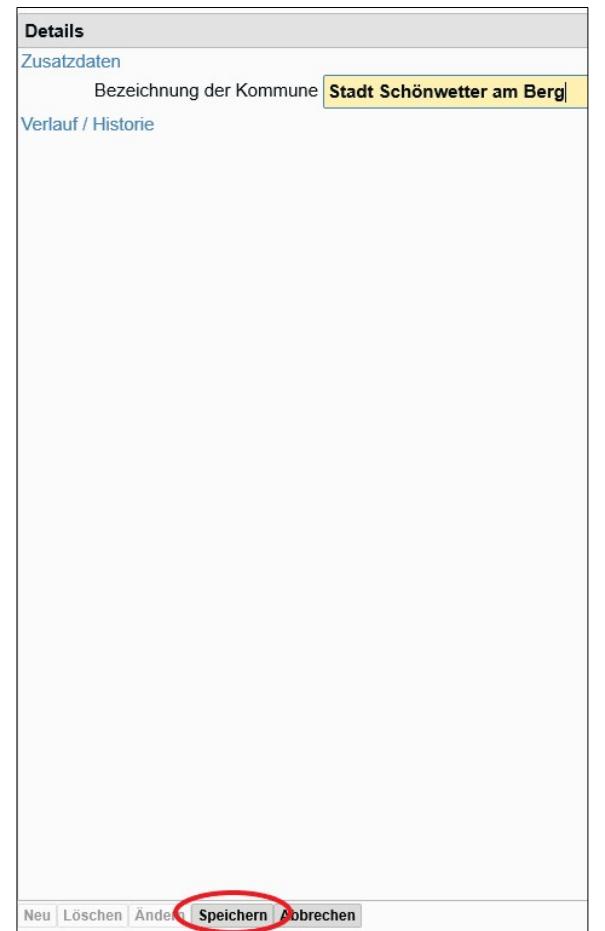

Ihre vorgenommenen Änderungen wurden nun in den Prozess übernommen. Klicken Sie sich durch einen beliebigen Antrag durch um zu überprüfen, ob die Änderungen durch das System übernommen worden sind.

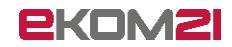

Im Folgenden wird ein Vorher-Nachher-Beispiel angeführt: Vorher:

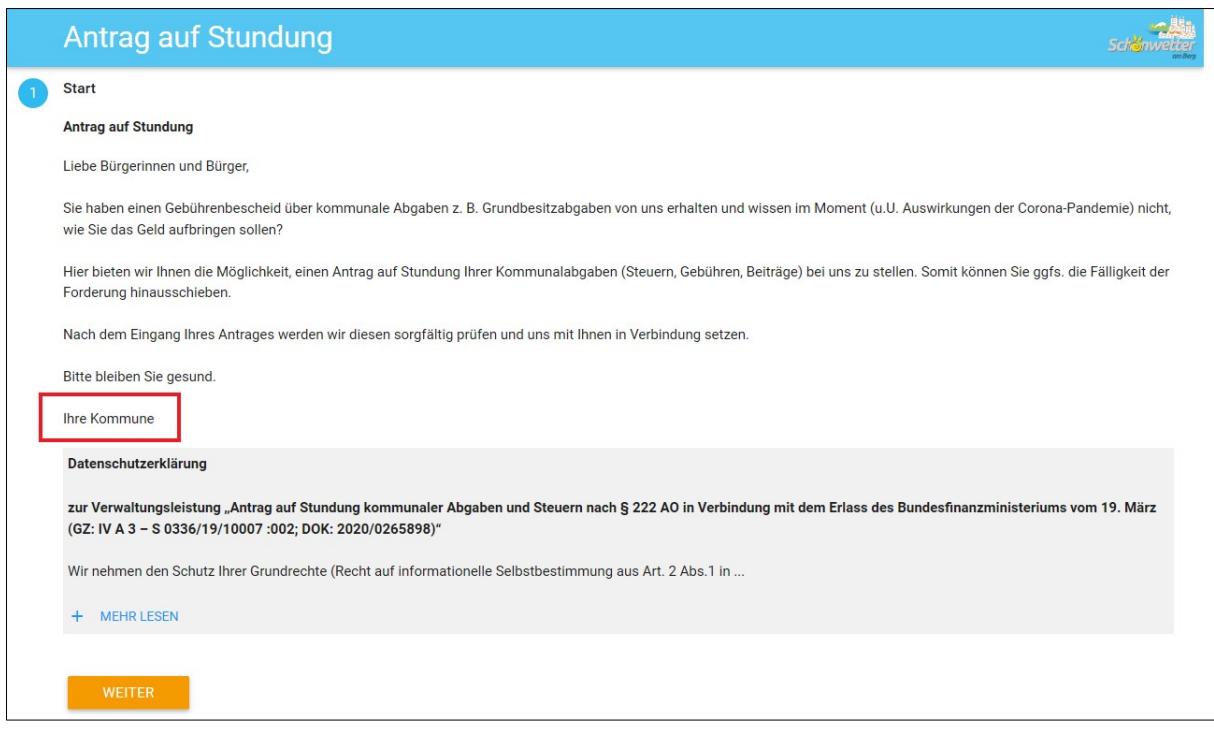

### Nachher:

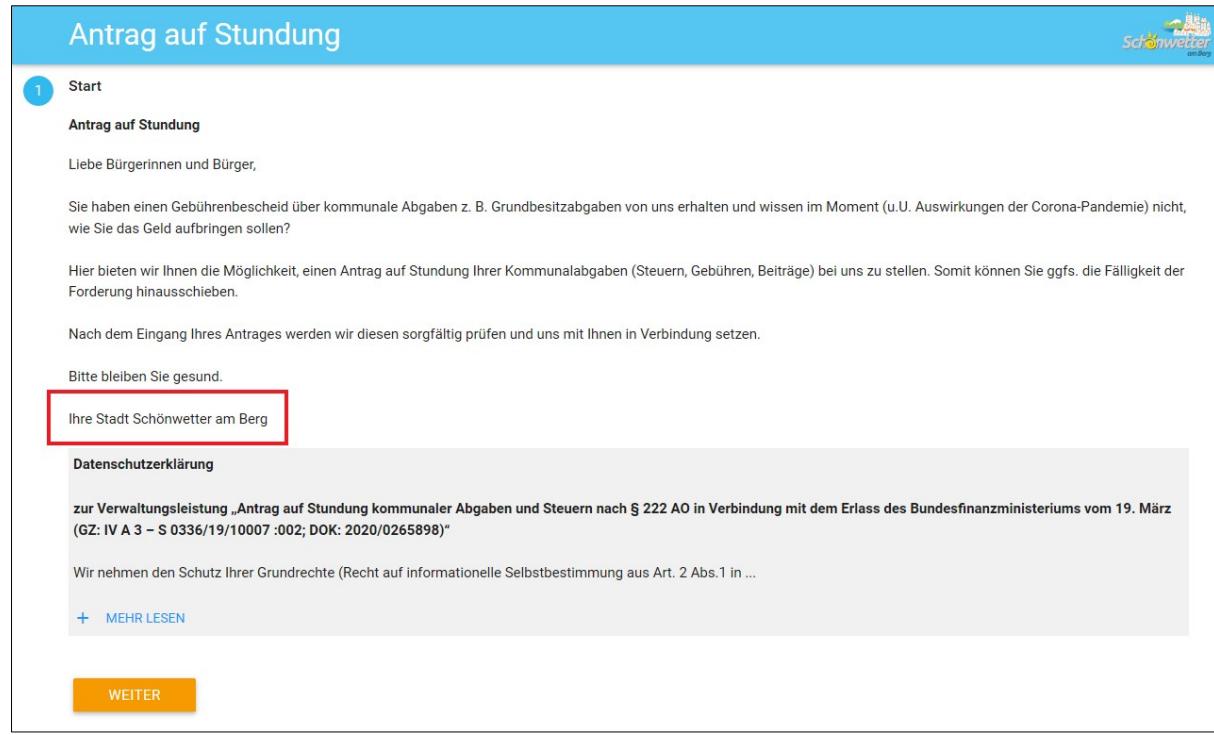

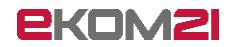

Sofern Sie beim Testen mit Ihrer Änderung der Kommunenbezeichnung nicht zufrieden sind, melden Sie sich auf der civento-Plattform unter Menu und Abmelden ab. Loggen Sie sich anschließend nochmals ein und nehmen Sie die Änderung, wie in dieser Anleitung beschrieben, nochmals vor.

Bei weiteren Fragen stehen Ihnen die Mitarbeiter der ekom21 gerne unter [ozg-support@ekom21.com](mailto:ozg-support@ekom21.com) zur Verfügung.

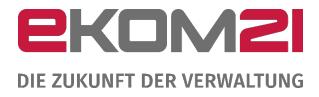

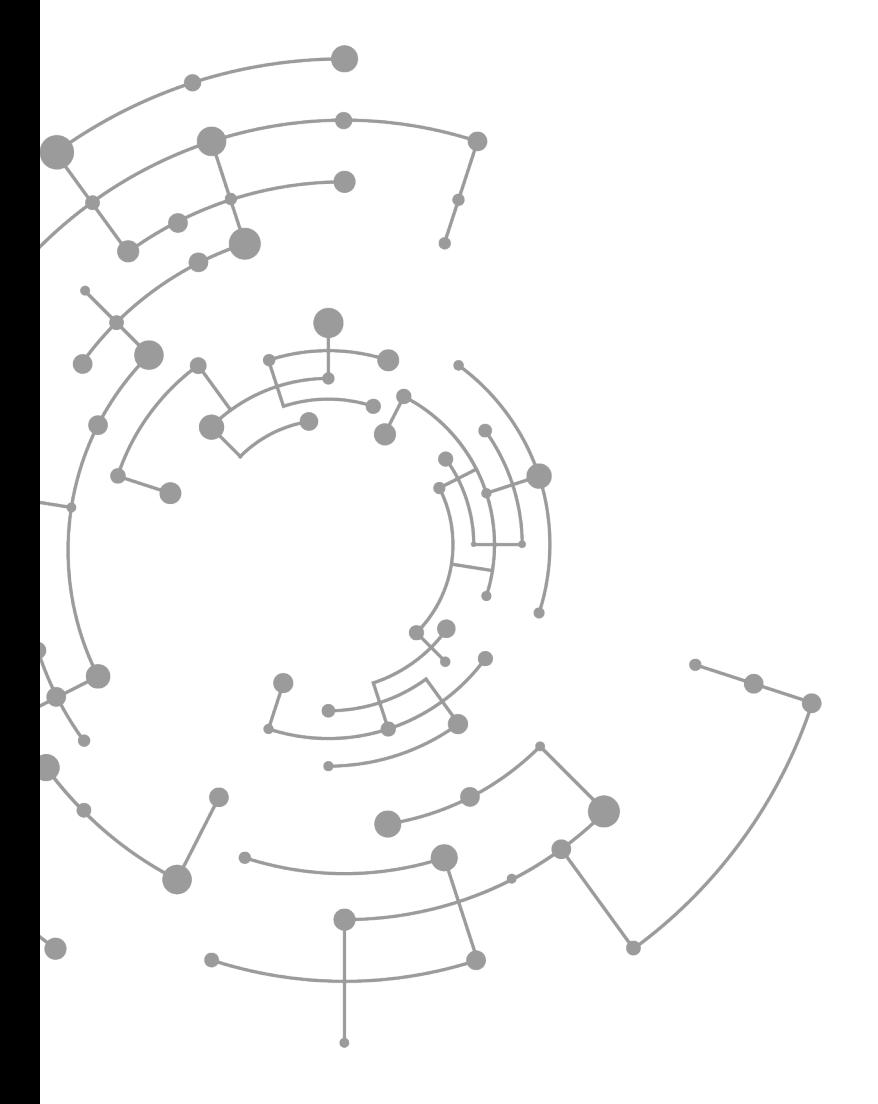

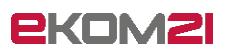

ekom21 – KGRZ Hessen Körperschaft des öffentlichen Rechts

Carlo-Mierendorff-Straße 11 35398 Gießen www.ekom21.de